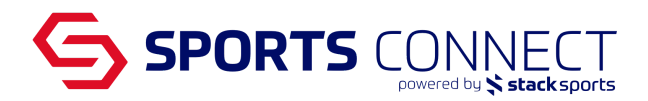

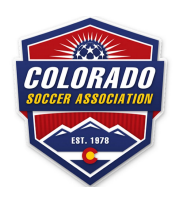

## HOW TO: Add a Field and Time to a Game

There are two pathways to entering the field and time for your clubs home games, Drag & Drop and Assign Game Schedule Manually. Below you will find the instructions for both pathways.

To start, log in to Colorado Soccer Association with your Registrar access, URL below.

coloradosoccer.sportsaffinity.com

In the Navigation bar, hover over Scheduling select **Drag & Drop Field Usage** to use the drag and drop feature or select **Assign Game Schedule** to enter the time and the field manually for each game.

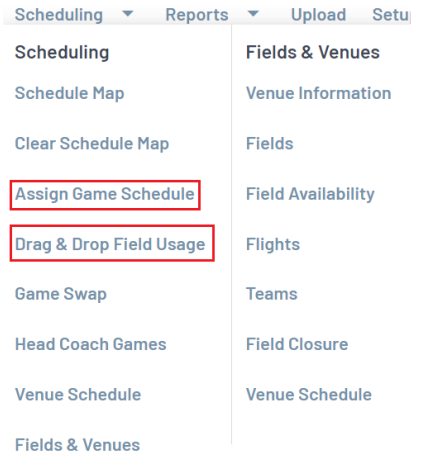

## **Drag & Drop Field Usage**

- 1. Once Drag & Drop Field Usage is selected
- 2. Click on the box under bracket- once selected, it will turn yellow

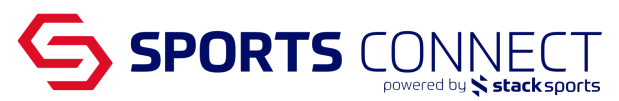

- 3. The system will automatically select the Field No under the venue TBD. *Please Note: In order to display the field you are going to use to schedule the game, you must also select the venue and fields you want to use by checking the box next to Field No.*
- 4. Click on the button Field Scheduler in Graph

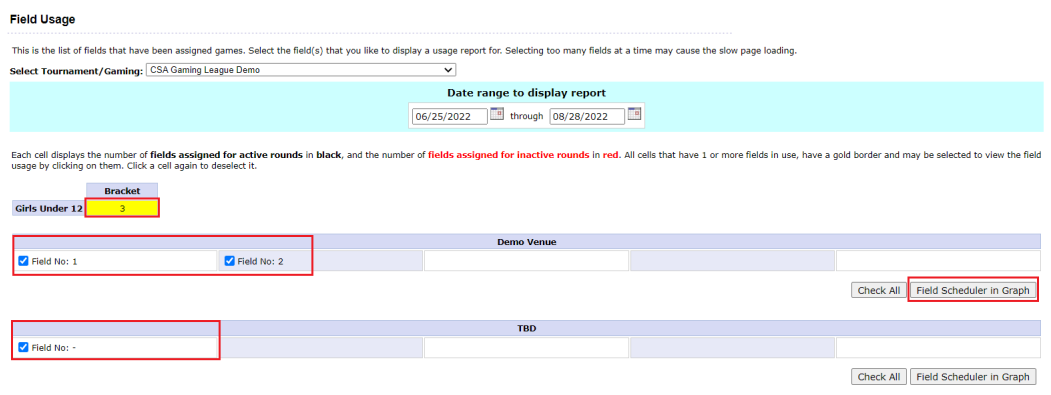

5. Click the unscheduled game and drag to the field and time slot you want to use. (Home games will appear in blue. Away games will appear in gray)

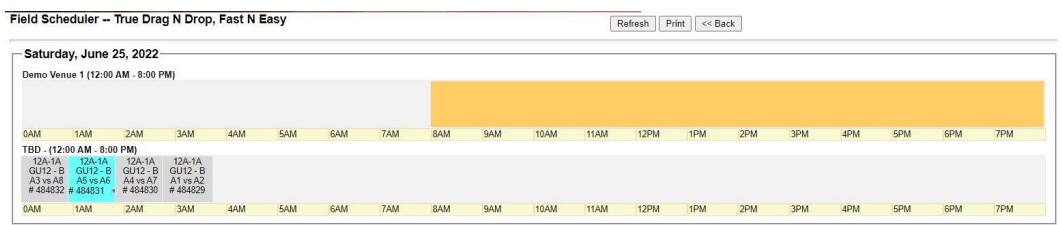

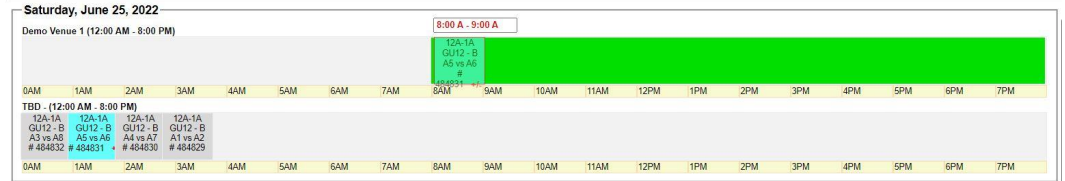

6. Game box will turn green when game is scheduled and there are no conflicts

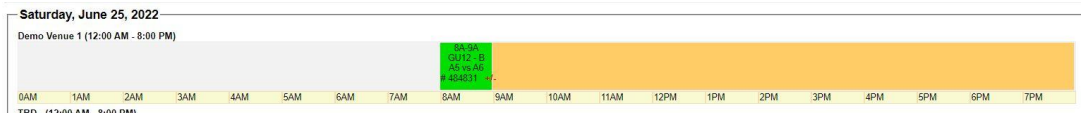

7. Game box will turn red if there is a Head Coach conflict *Please note: The Head Coach must be on both teams in order to flag the Head Coach conflict.*

If there is a conflict, move one of the games until you get a green box

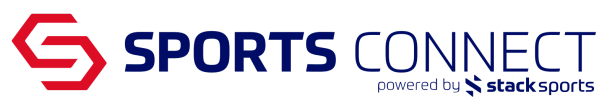

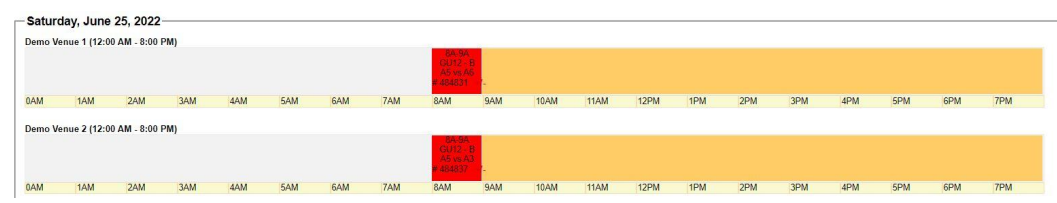

## **Assign Game Schedule**

- 1. Once Assign Game Schedule is selected
- 2. Utilize the filters shown to narrow down the search
- 3. Click search once the filters have been adjusted to pull up unscheduled games
- 4. Unscheduled games will appear
- 5. Enter the desired game time and field
	- a. Click on the box next to field to select the field from the drop down list. If the field and venue you need is not available, please follow the instructions for adding a field.
- 6. Once information is entered click Save
- 7. A green box around the game number will appear when saving the information is successful. A red box around the game number will appear when there is a Head Coach conflict.

*Please note: Click SAVE every 15 mins on this screen.*

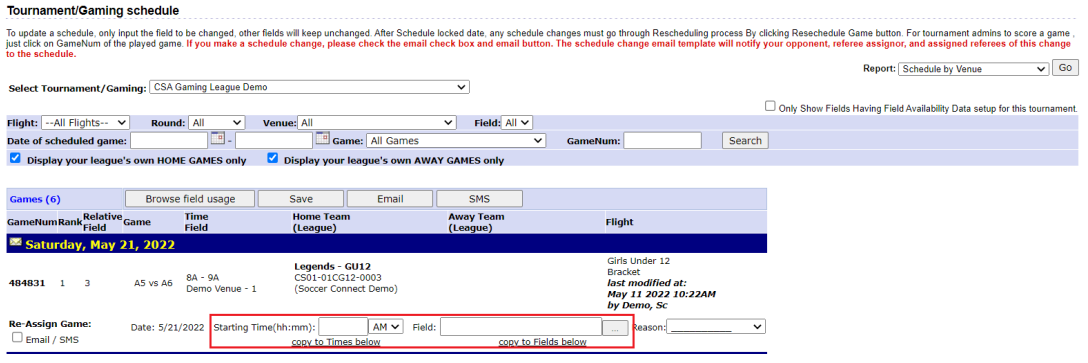